## XP45/84,Z714/718 ファームウェアアップデート手順書

2021 年 6 月 4 日

新鋭株式会社

はじめに

この度は、弊社製品をご購入いただき誠にありがとうございます。

お客様には大変お手数及びご迷惑をおかけしますが、下記手順によりファームウェアアッ プデートの実施をお願いいたします。

※アップデート適用中に電源が切れますと、録画機が故障する恐れがありますので、十分注 意して作業を行ってください。

アップデート手順

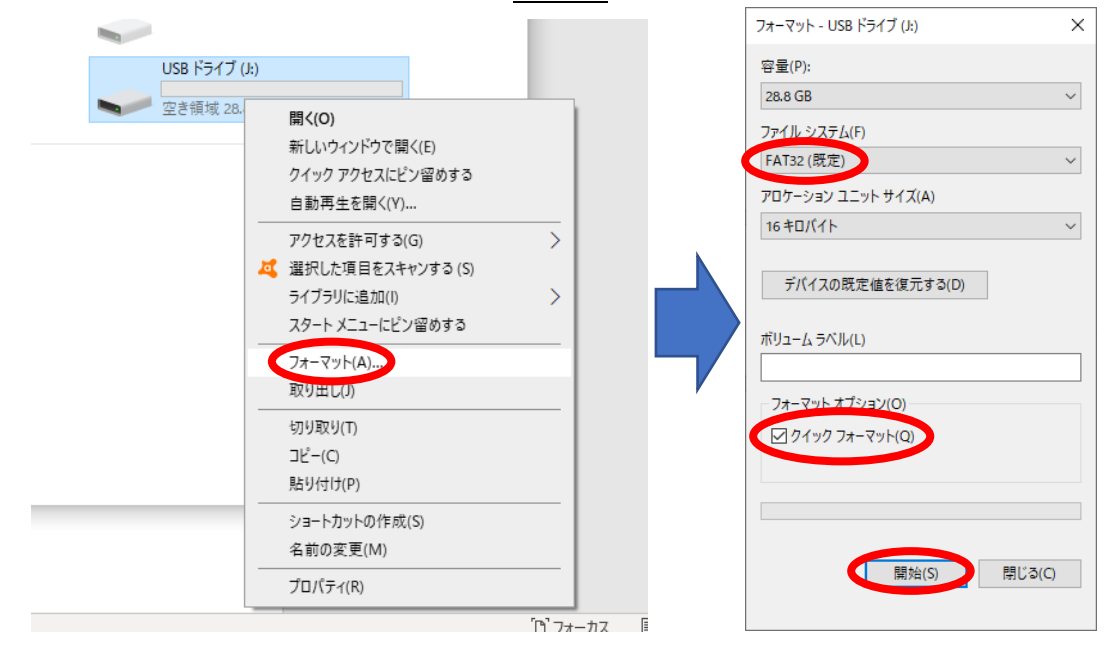

1. USB メモリを用意して PC に接続し、FAT32 でフォーマットを行います。

2. 以下 URL から、更新用ファームウェアをダウンロードします。 XP45/Z714(4ch録画機):[https://secu.jp/download/firm/XP45\\_firm2020-11-19.zi](https://secu.jp/download/firm/XP45_firm2020-11-19.zip)p XP84/Z718(8ch 録画機):[https://secu.jp/download/firm/XP84\\_firm2020-11-19.z](https://secu.jp/download/firm/XP84_firm2020-11-19.zip)ip 3. ダウンロードした ZIP ファイルを、右クリックして解凍(展開)します。 ※解凍ソフトをインストールしている場合は、そちらを利用して解凍を行ってください。

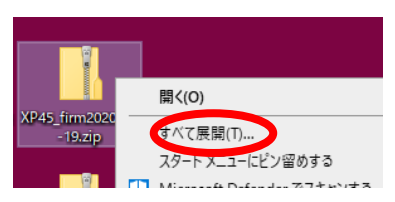

4. 解凍したフォルダから、USB メモリへアップデートファイルを移します。

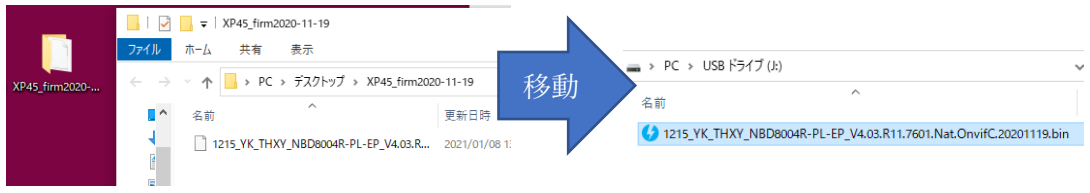

5. USB メモリを PC から取り外し、レコーダーの背面の下側 USB 端子に接続します。

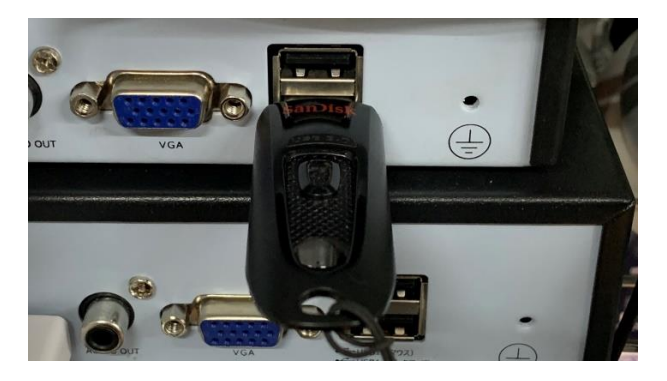

※USB3.0非対応

6. マウスを右クリックし、メニューを選択します。

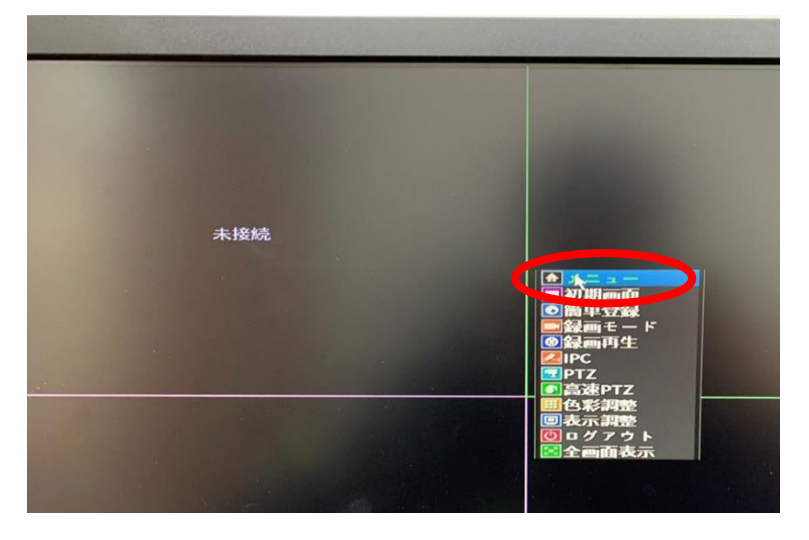

7. 管理ツールを選択し、アップグレードを選択します。

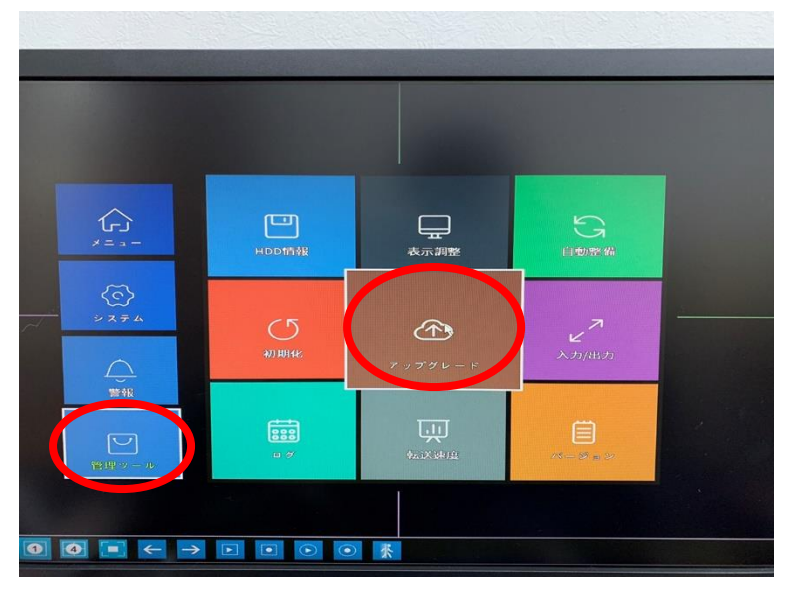

リモートアップグレードを無効にする にチェックを入れ、アップグレードを選択しま

す。

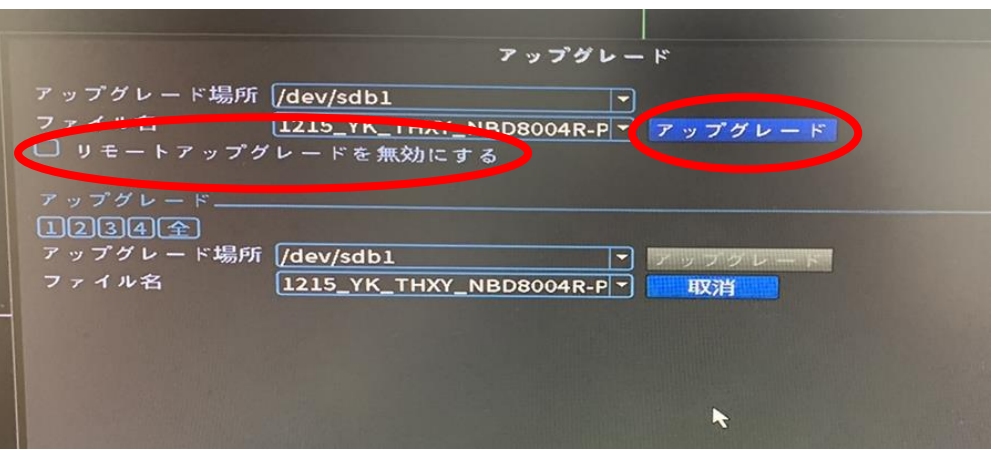

8. アップグレードが開始されます。

アップグレード成功の表示の後、自動的に再起動します。

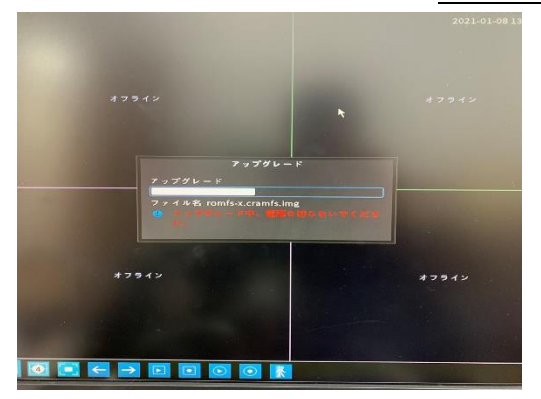

9. 起動完了後、再び右クリック→メニュー→管理ツールの順に進み、バージョンを選択 します。

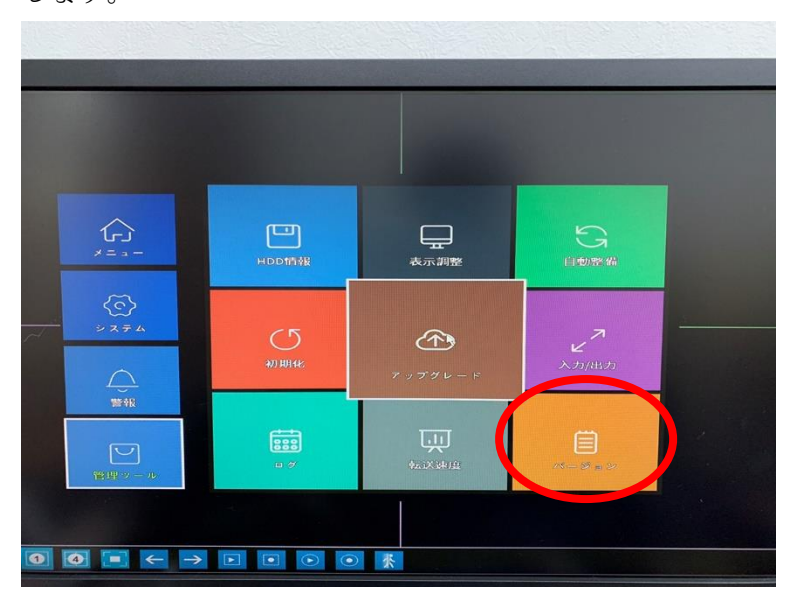

10. 更新日時が「2020-11-19」となっていれば、正常に更新されています。

この度は、お客様にご迷惑をお掛けしまして、誠に申し訳ございません。 上記内容につきまして、ご不明な点や不都合等がございましたら、下記窓口までお問い合わ せ頂きます様よろしくお願い致します。オペレーターから手順について、ご案内します。 ※営業時間は、平日 9:30~17:30 となります。営業時間外にいただきましたメールにつきま しては、2~3 営業日以内にご返信致します。

> 新鋭株式会社 SINEI お客様サポートセンター TEL:050-3816-3999 Mail: [info@secu.jp](mailto:info@secu.jp)